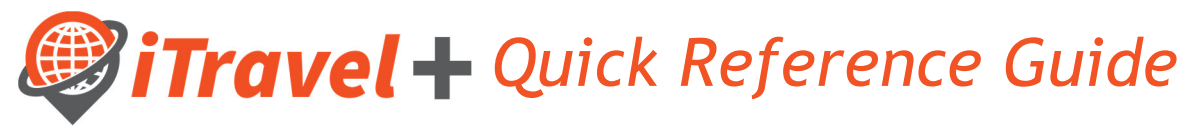

## How to – Setup Concur App on Phone

1. Visit https://www.concur.com/en-us/mobile from your mobile device and select whether the App is downloaded for IOS or Android

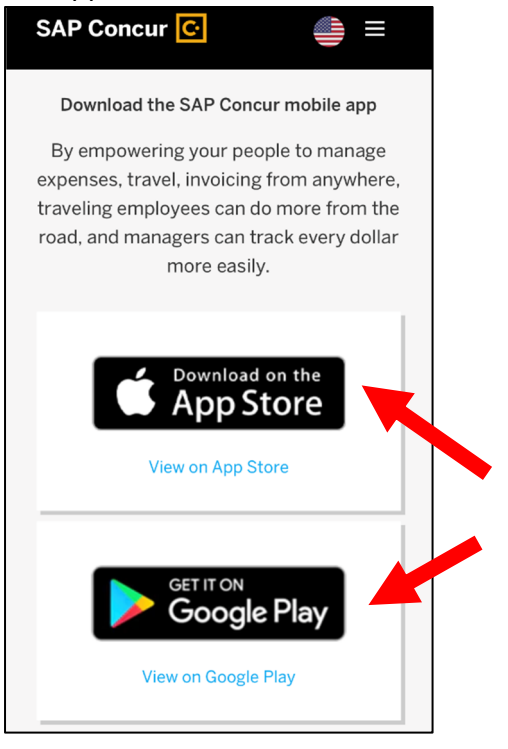

3. Open the app and type in your UTRGV email address and click 'Next'

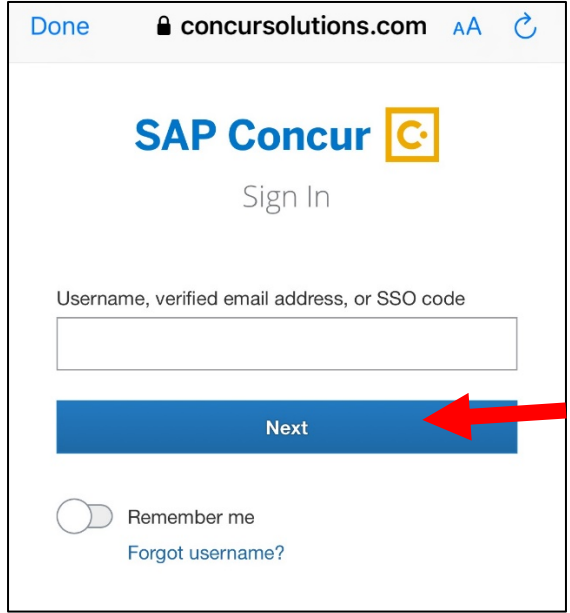

- 4. Click 'Sign in with UT Rio Grande Valley SSO'
- 2. This will take you to either the Apple App Store or Google Play, depending on the type of device you have. Once there, click the download option.

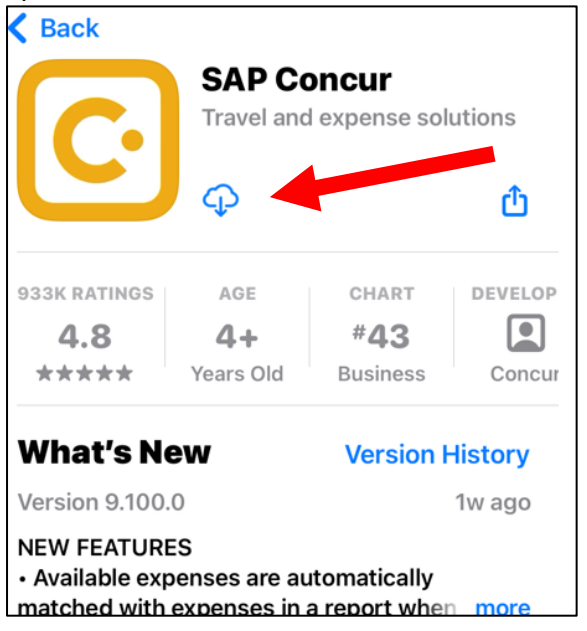

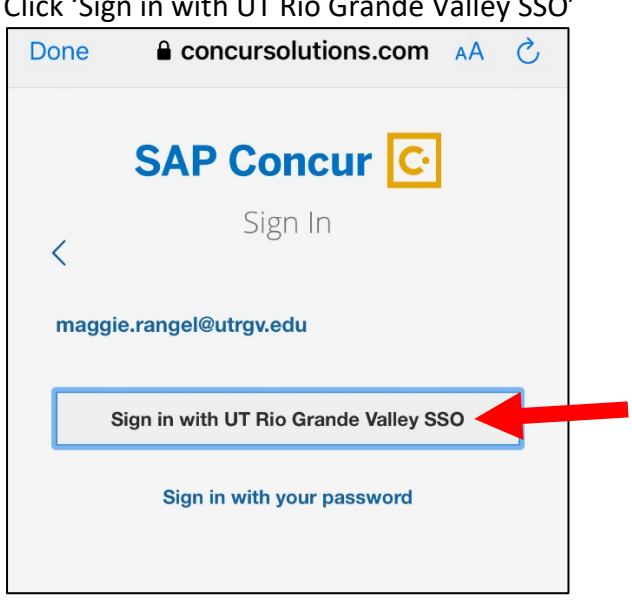

5. Sign in with your UTRGV email address and password

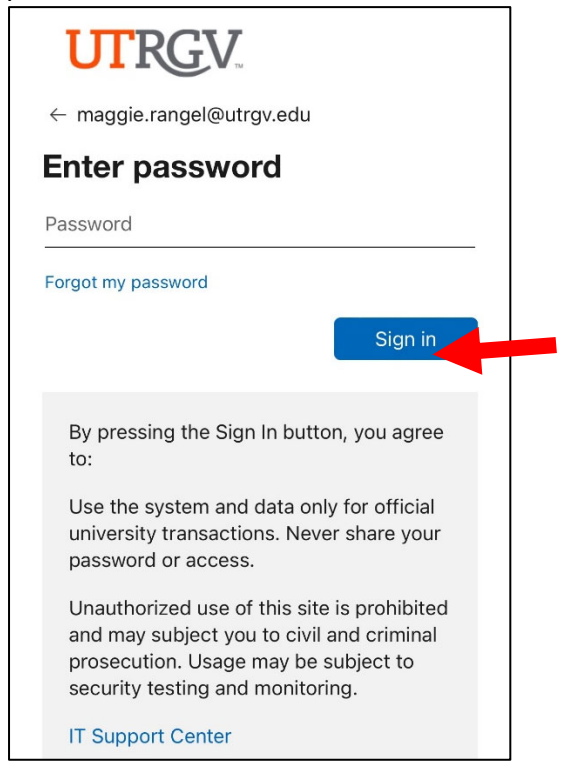

## 6. The screen will authenticate as shown below

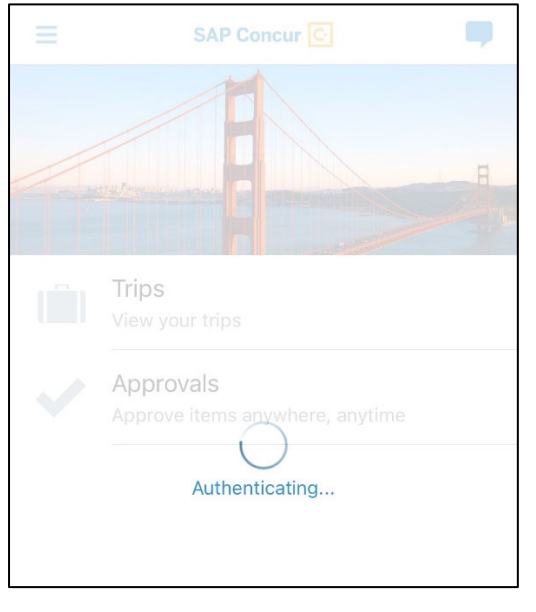

7. Select if you would like to allow notifications to be sent from the app regarding your trips and click next

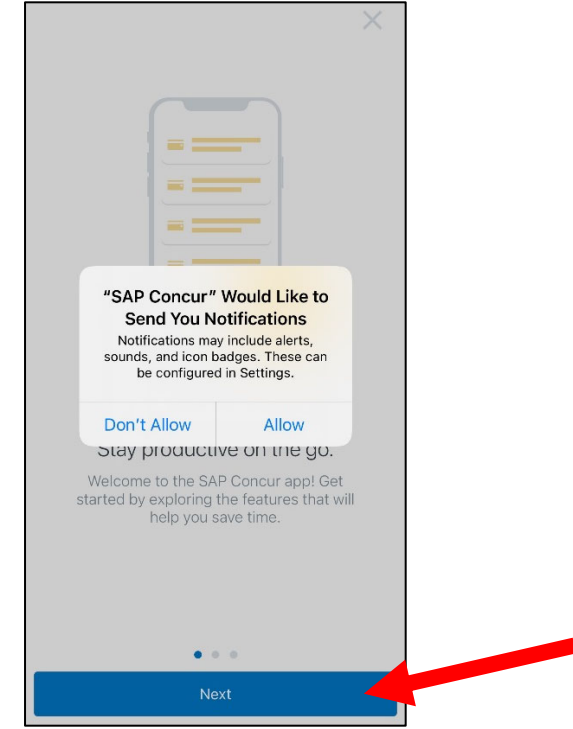

## 8. Click 'Next'

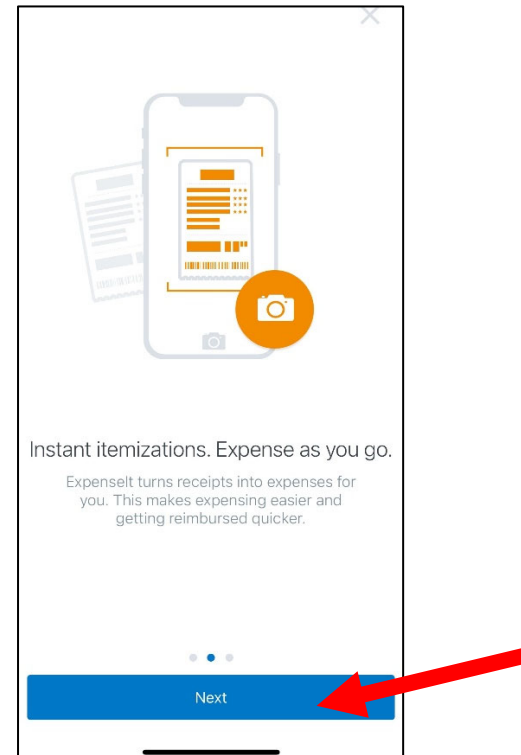

## 9. Click 'Get Started'

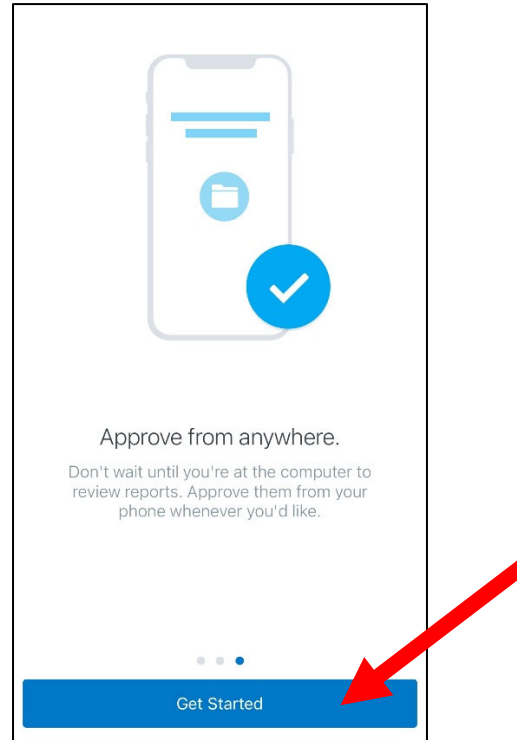

10. Click 'Enable' to activate Face ID for future sign

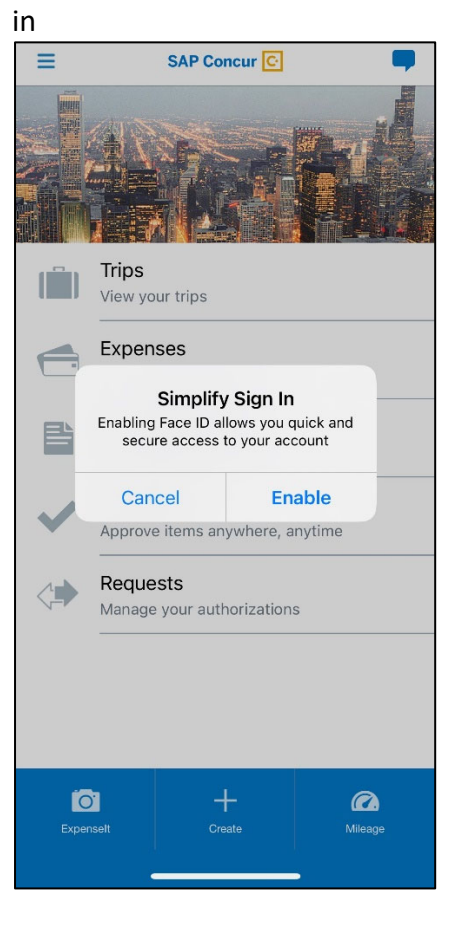

11. The home screen of the App is shown below and the App is now ready for use

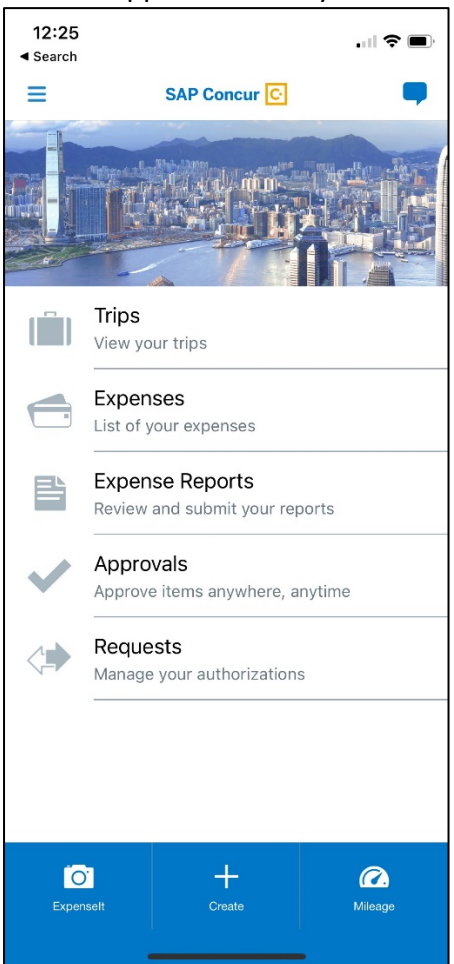